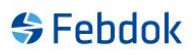

### **Installation of FEBDOK version 7 local.**

This is a guide for installing FEBDOK 7 local. This installation was performed on Windows 10. If you do not have Windows 10, the screenshots may differ slightly, but the principle is the same.

This guide applies to both 32-bit and 64-bit.

You can find the installation file for the latest version on our website or through the update feature in the program.

#### **The installation file for local 32-bit is named Setup\_Local.exe. The installation file for local 64-bit is named Setup\_Local\_x64.exe.**

Double-click on the file to start the installation. Read all the screens that appear during the installation to ensure that you are doing the right thing. Do not just click "Next".

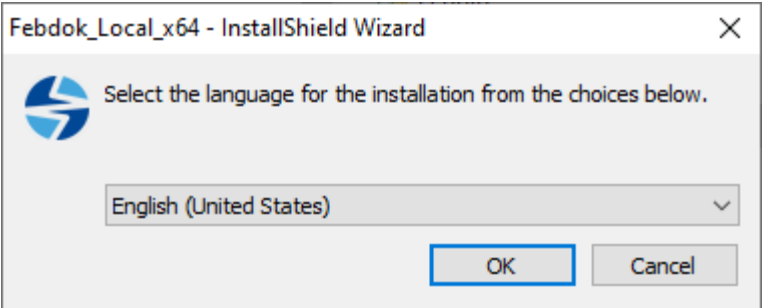

#### **Figure 1**

This choice shows which language you want during installation. This choice will come automatically based on the type of Windows you have. Press the arrow to change the installation language.

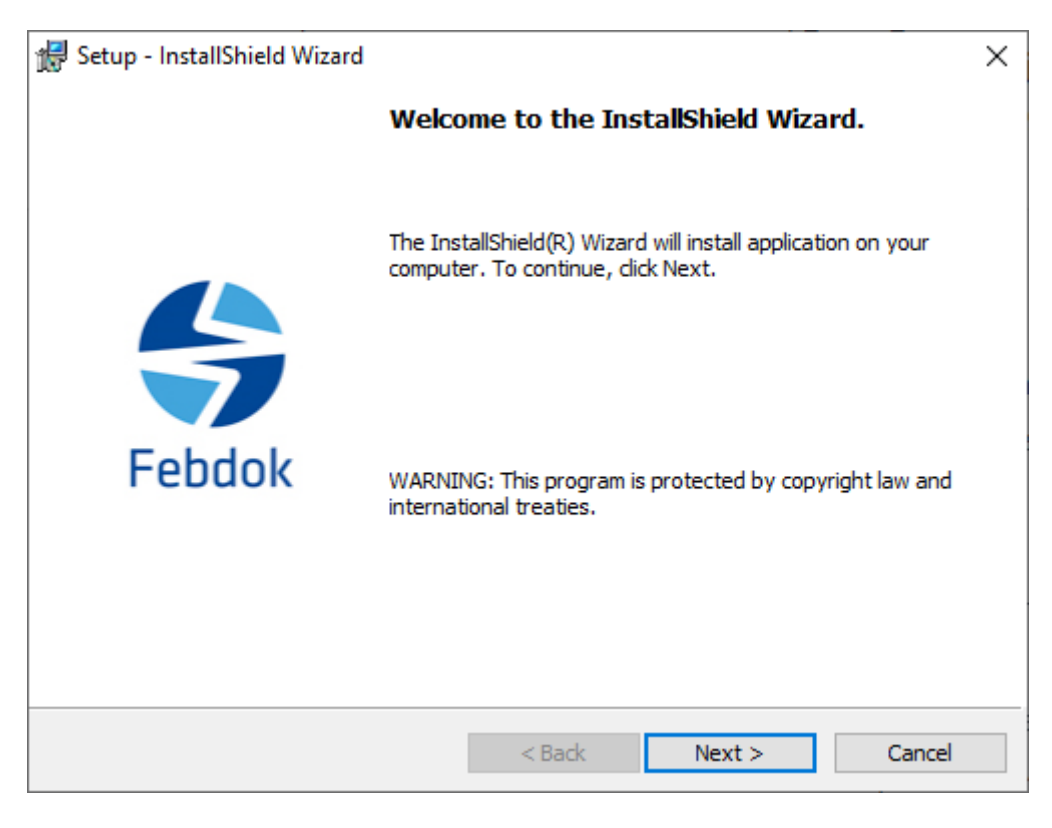

**Figure 2 The installation file has started, click Next.**

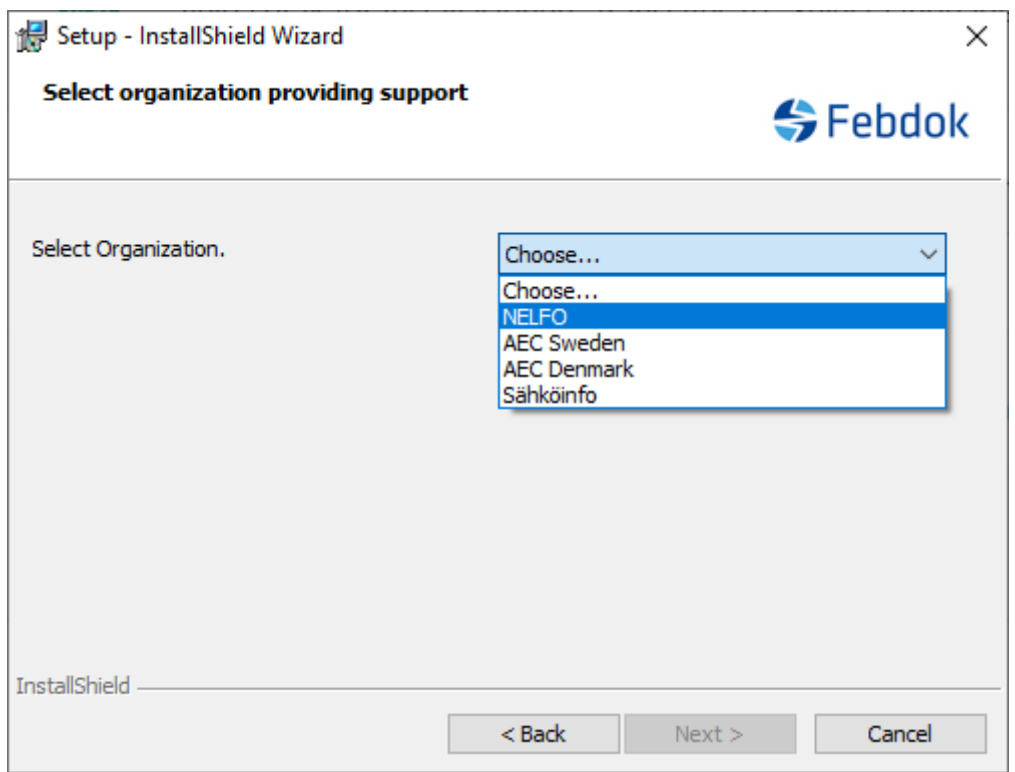

**Figure 3 Select provider of the program.**

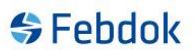

This choice is important. If you have a Norwegian license, you should choose NELFO as the provider. This is crucial for the installation and future upgrades.

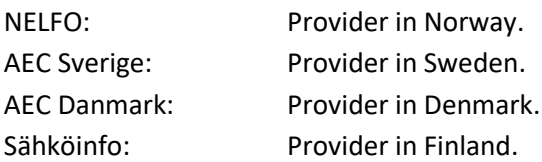

The choice of provider sets the standard for the type of Windows you have installed. Press the arrow to choose the correct provider.

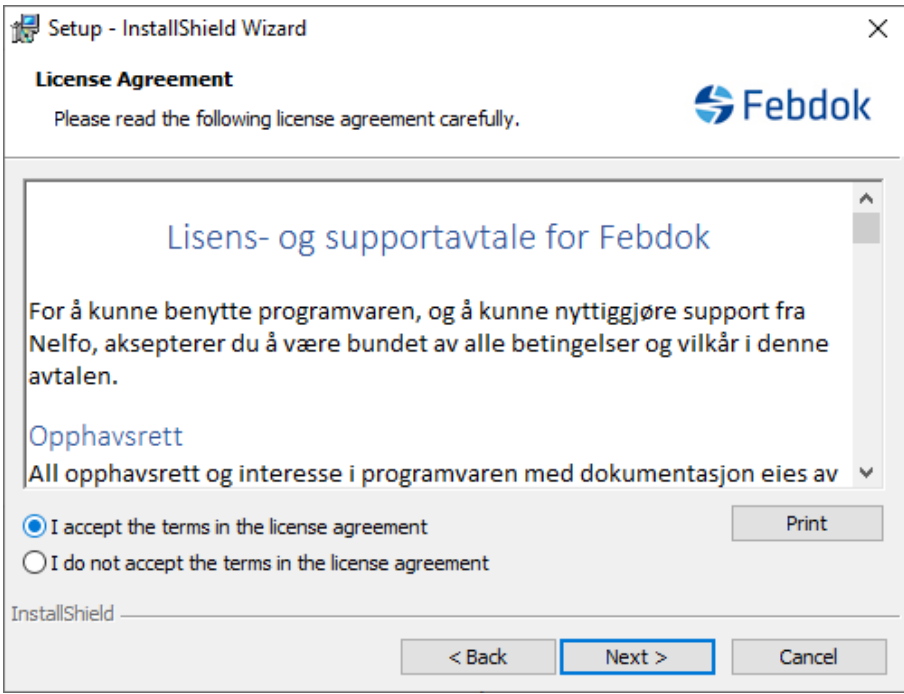

**Figure 4 You must accept the agreement in order to proceed. Please read the agreement.**

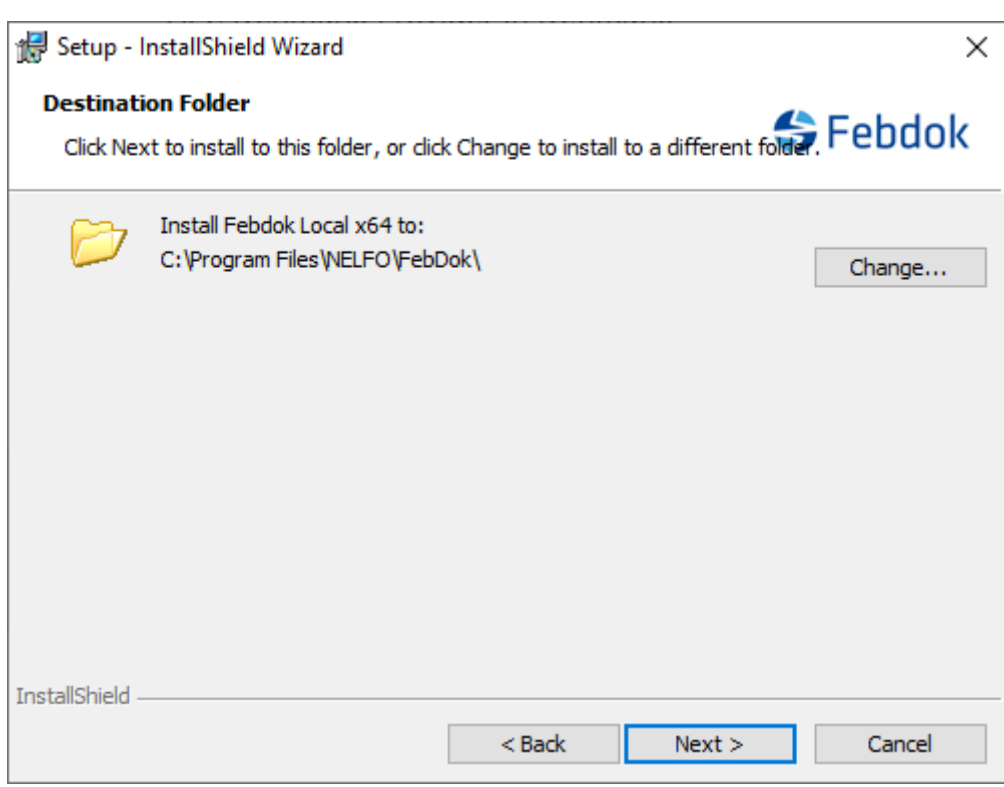

**Figure 5 Select destination folder for the installation, click on Change to modify the destination folder.**

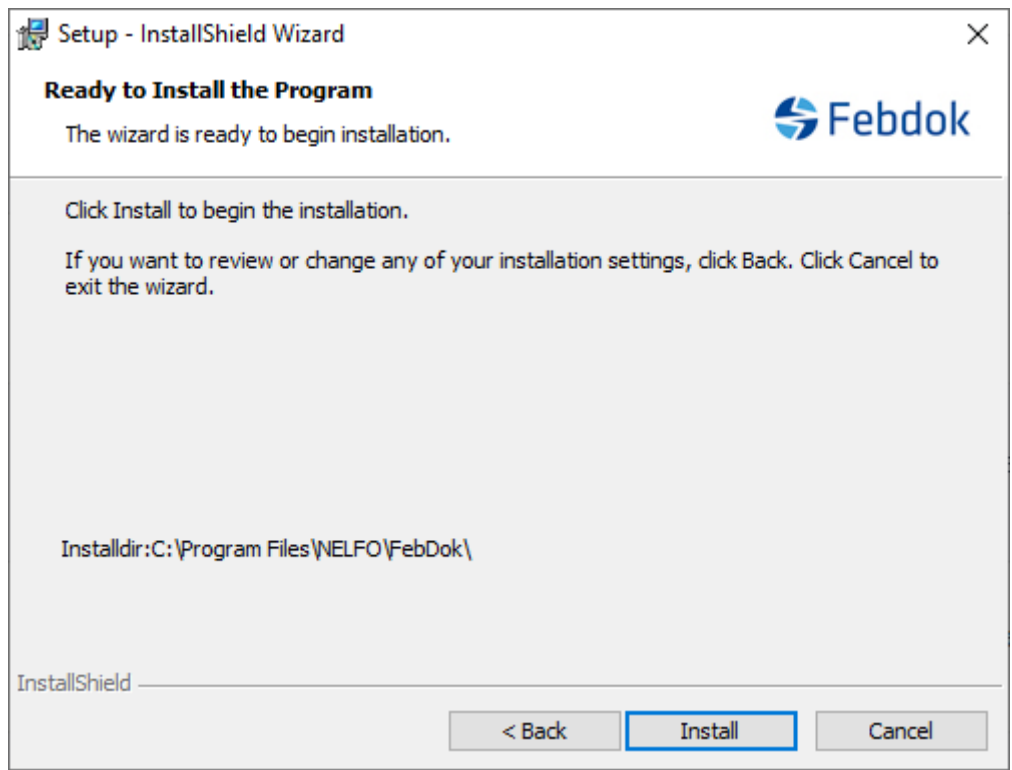

**Figure 6 Overview of installation folder.**

If you click Install here, the program will be installed.

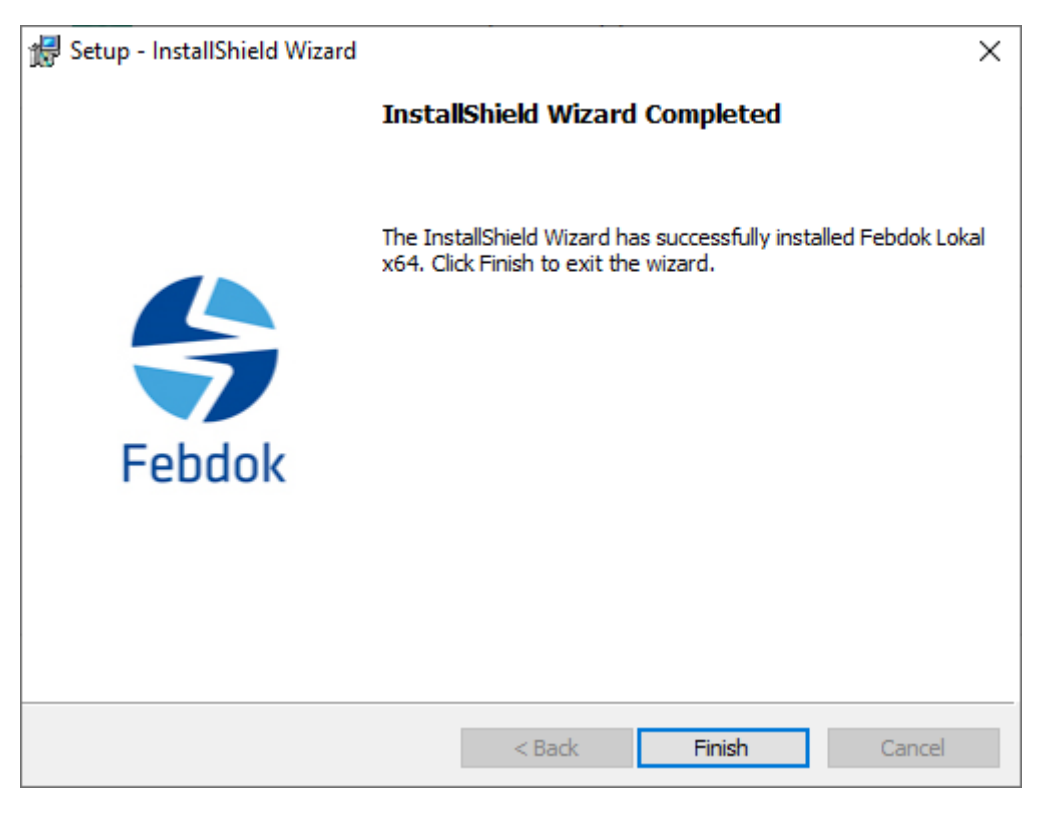

**Figure 7 The installation is complete. Click Finish.**

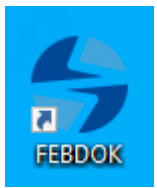

**Figure 8 Double-click on the FEBDOK icon to start the program.**

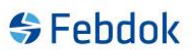

#### **Licensing**

When you start FEBDOK for the first time after installation, you need to license the program. You have received an activation key previously that you can use. The activation key is the same as before if you have not requested to change it. You can find the activation key on the FEBDOK website [\(www.febdok.no\)](http://www.febdok.no/)

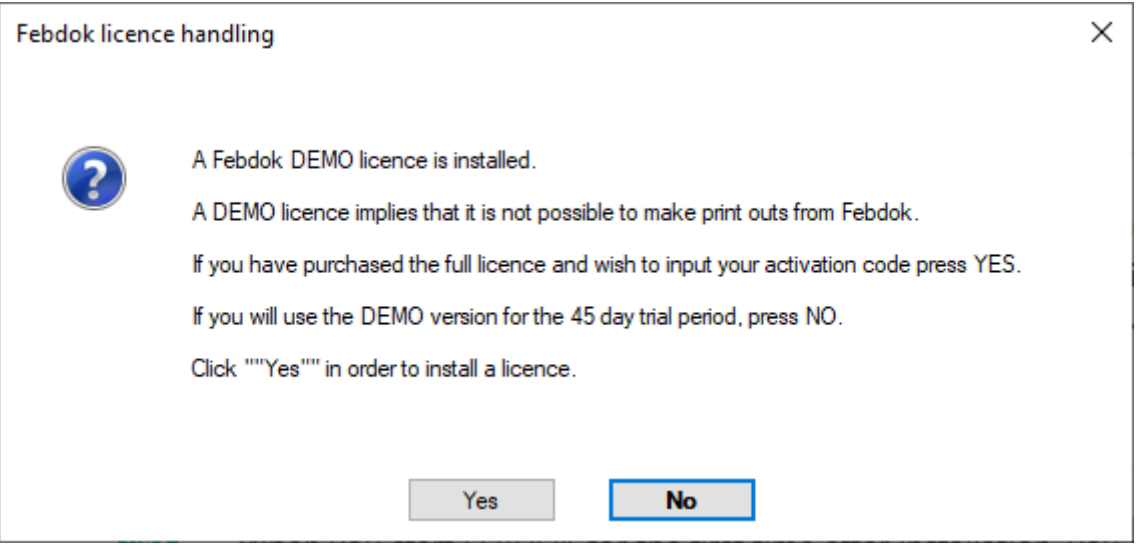

**Figure 9 Click Yes to license, click No to keep demo for 45 days.**

If you have previously entered an activation key but not transferred user rights, you will receive this dialog (Figure 10).

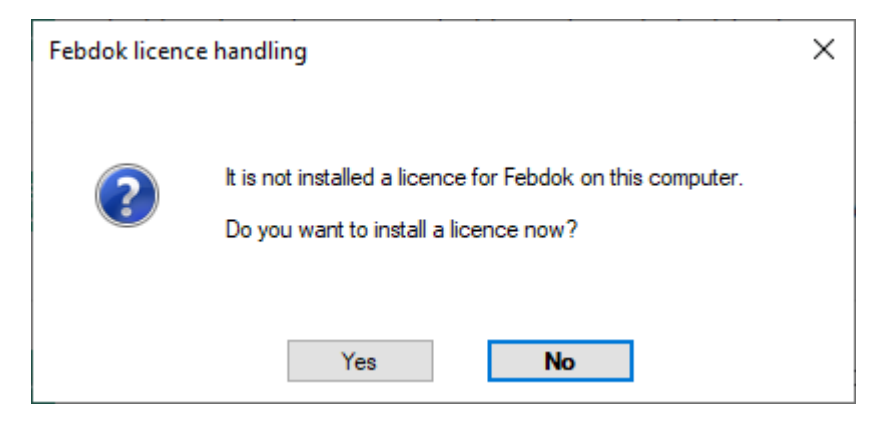

**Figure 10 Click yes**

# **SFebdok**

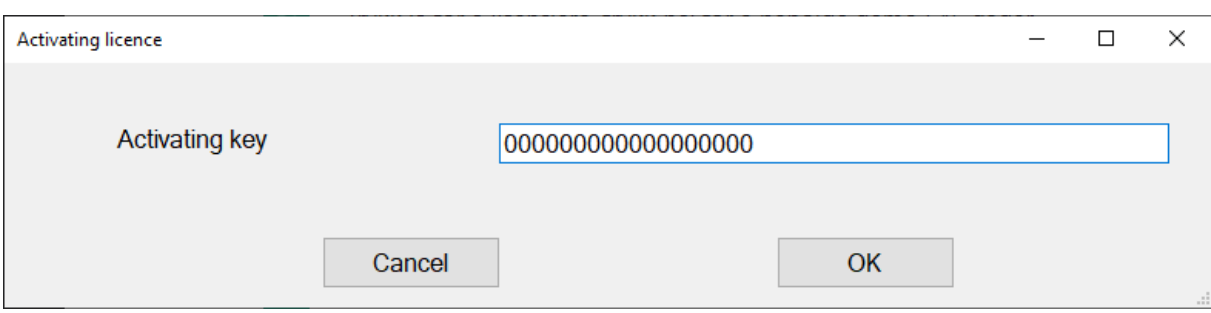

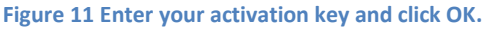

**All Committee** 

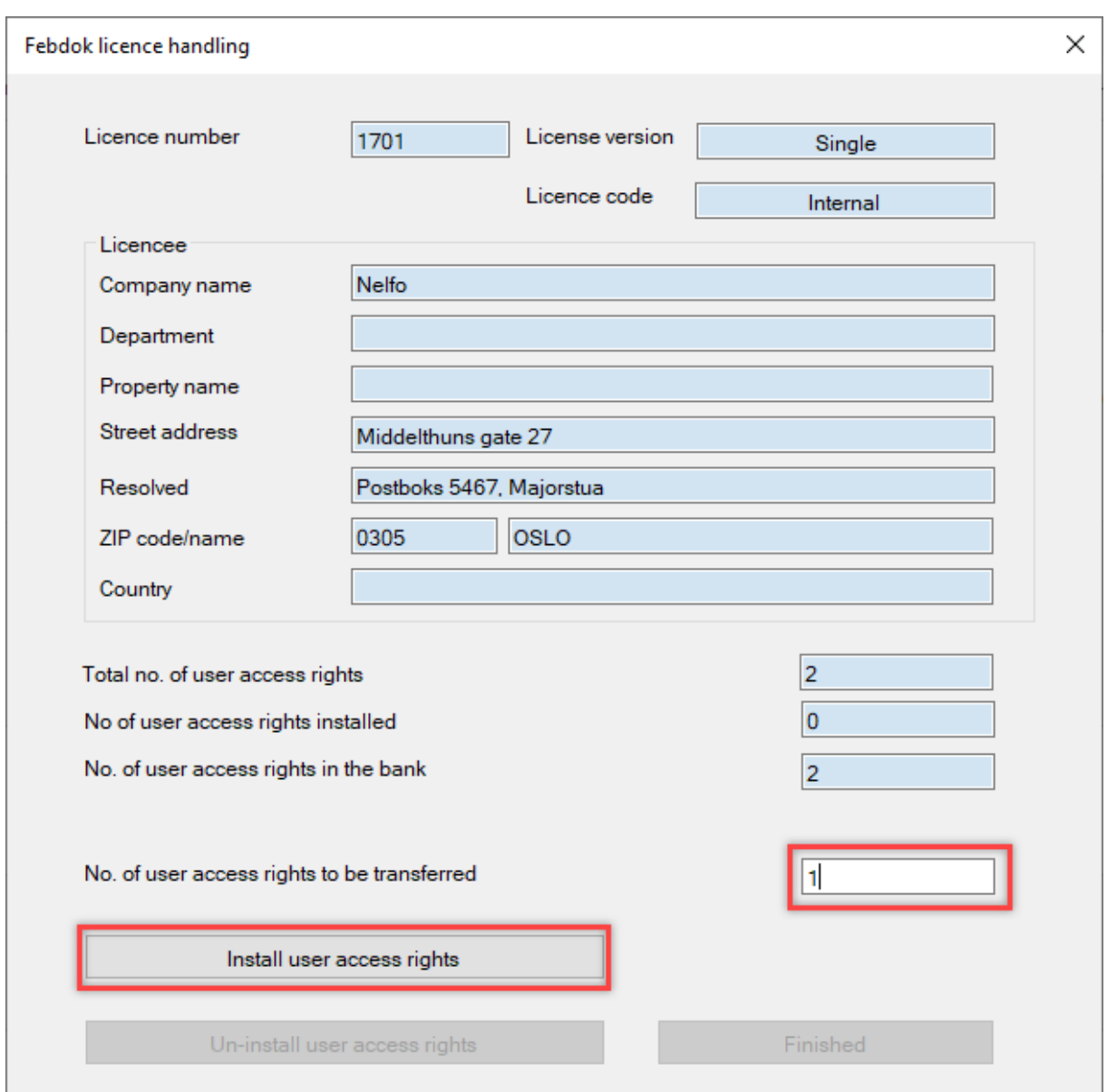

**Figure 12 Febdok license handling**

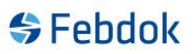

Check that the information about the licensee is correct. If there is any mistake, please send an email to **febdok@nelfo.no**, provide the license number, and tell us what is correct.

Enter 1 in 'Number of licenses to transfer' and click 'Install user rights'. The user rights will now be transferred to your machine.

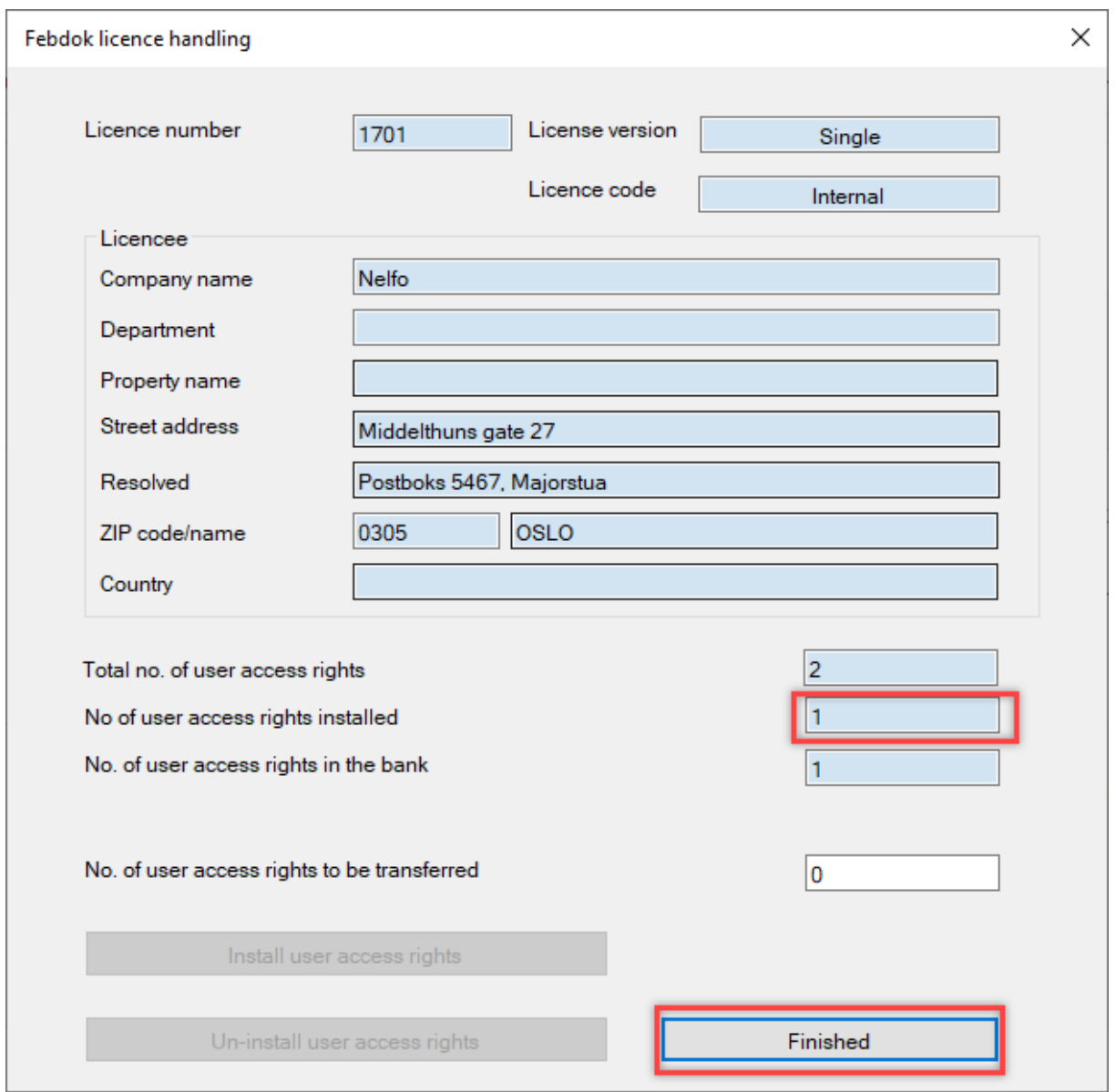

**Figure 13 There are now 1 user access right installed.**

The user right has now been transferred, click "Finish" to start the program. After you have clicked "Finish", it may take a while before the program starts.

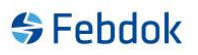

### **Login**

At first startup, you must enter a password for the Admin. The Admin is a system user with access to the system settings in FEBDOK. See separate guide for Admin.

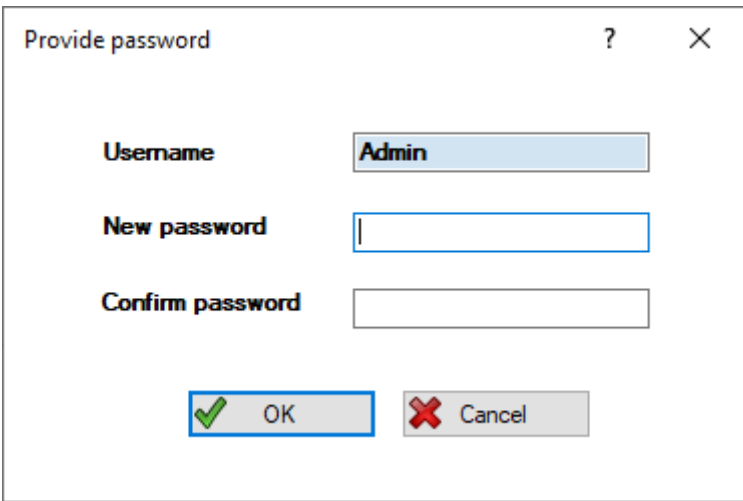

**Figure 14 Provide a password for Admin.**

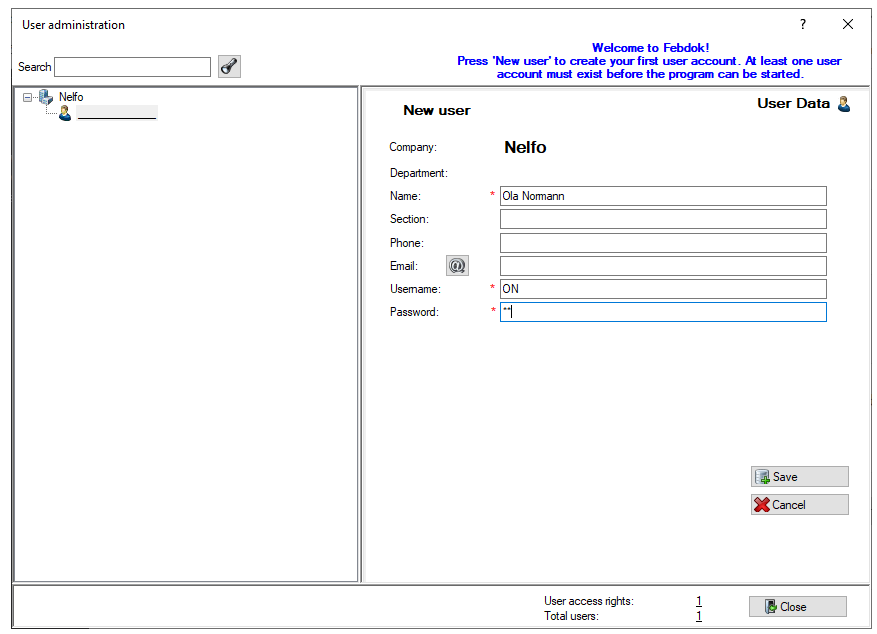

**Figure 15 Click "New user" to add a new user to the program.**

You need to create a new user to be able to start the program. Admin is not a user of the program and cannot create systems. Click "Save" to save the user. Click "New user" to create more users. Click "Finish" to start FEBDOK. The program now starts with Admin logged in. Exit Febdok and start the program again. Log in with your user account.

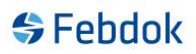

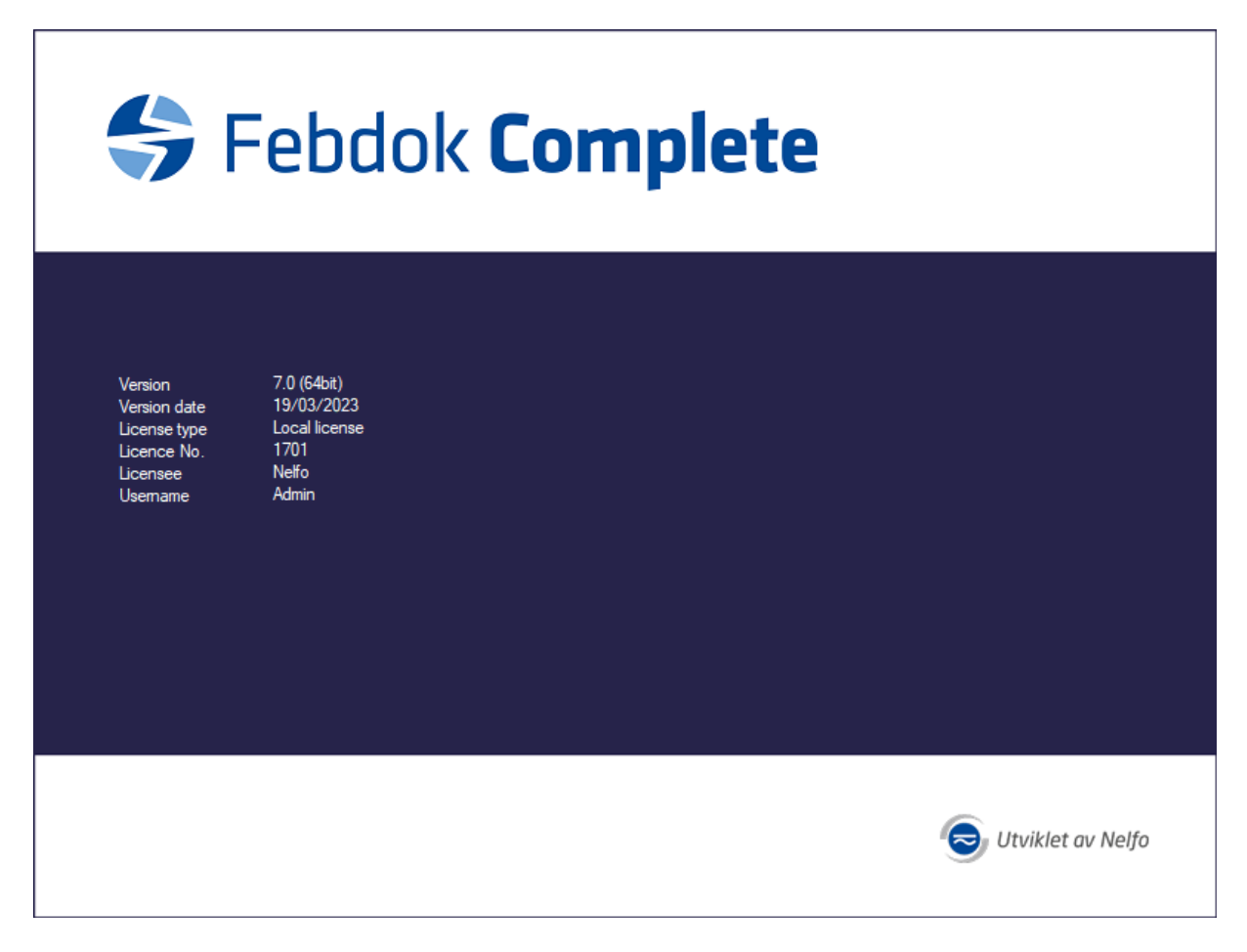

**Figure 16 The program starts and you are logged in as admin.**

#### **To import a backup file from version 6.0.233 or later versions.**

If you have not had FEBDOK previously, disregard the points about importing a backup.

Now is the time to import a backup from an older version of FEBDOK. Find the .frg file you created using the uninstallation guide. If you have a version that was older than 6.0.233, then that backup file cannot be imported into version 7. In that case, you must first upgrade to version 6.0.233 before creating a backup.

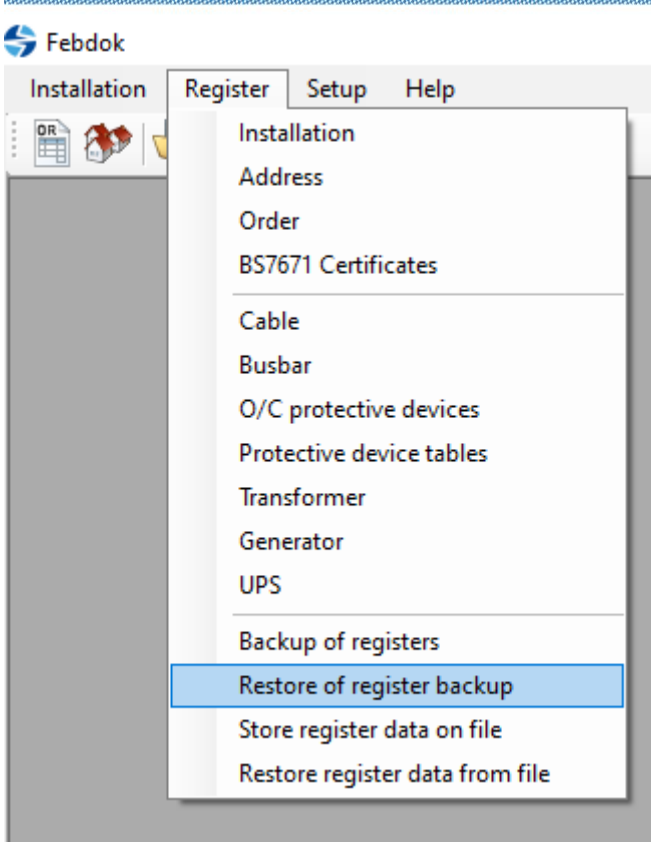

**Report Follows** 

#### **Figure 17 Goto register and choose Restore of register backup.**

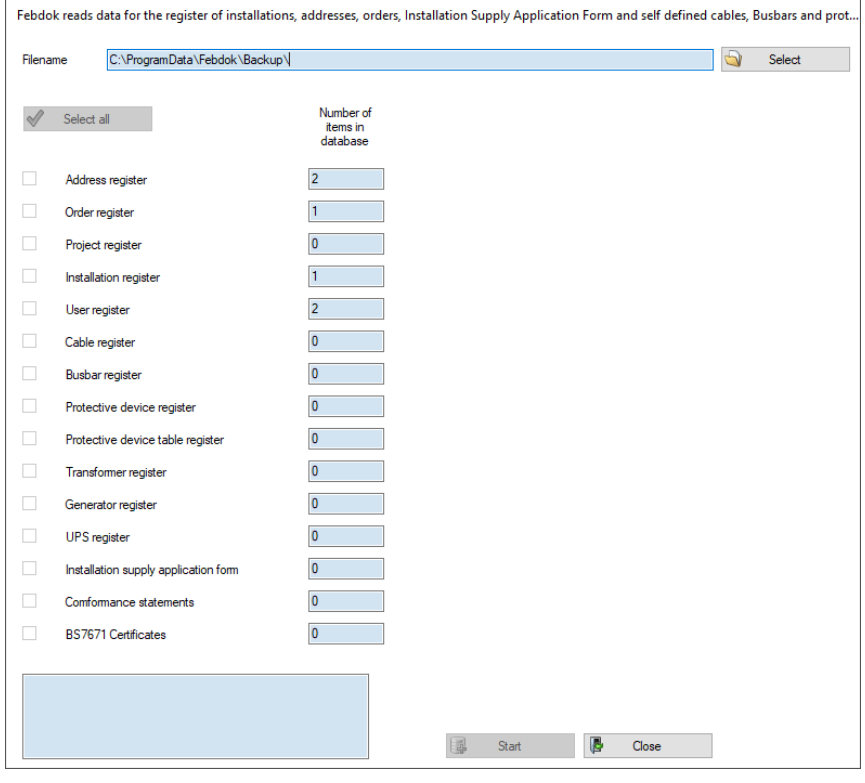

**Figure 18 Click select to choose the backup file.**

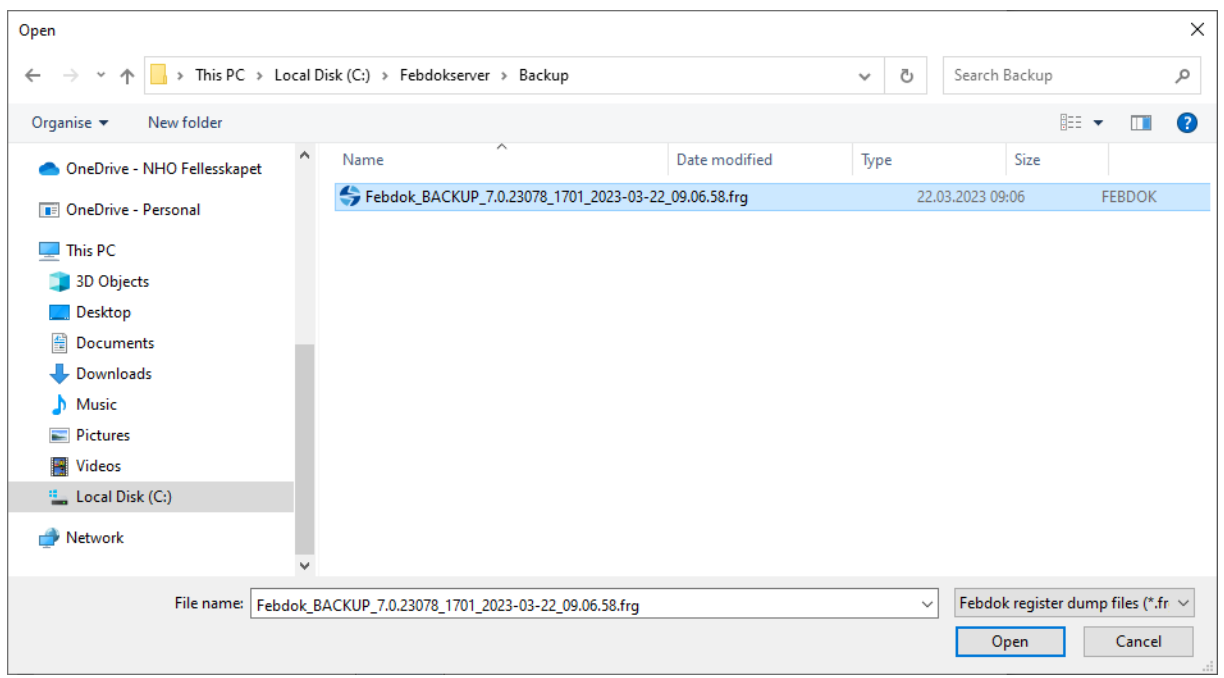

**Figure 19 Go to the folder where you store your backups.**

Choose the latest .frg file you have and press "Open", then press "Start" to restore the backup.

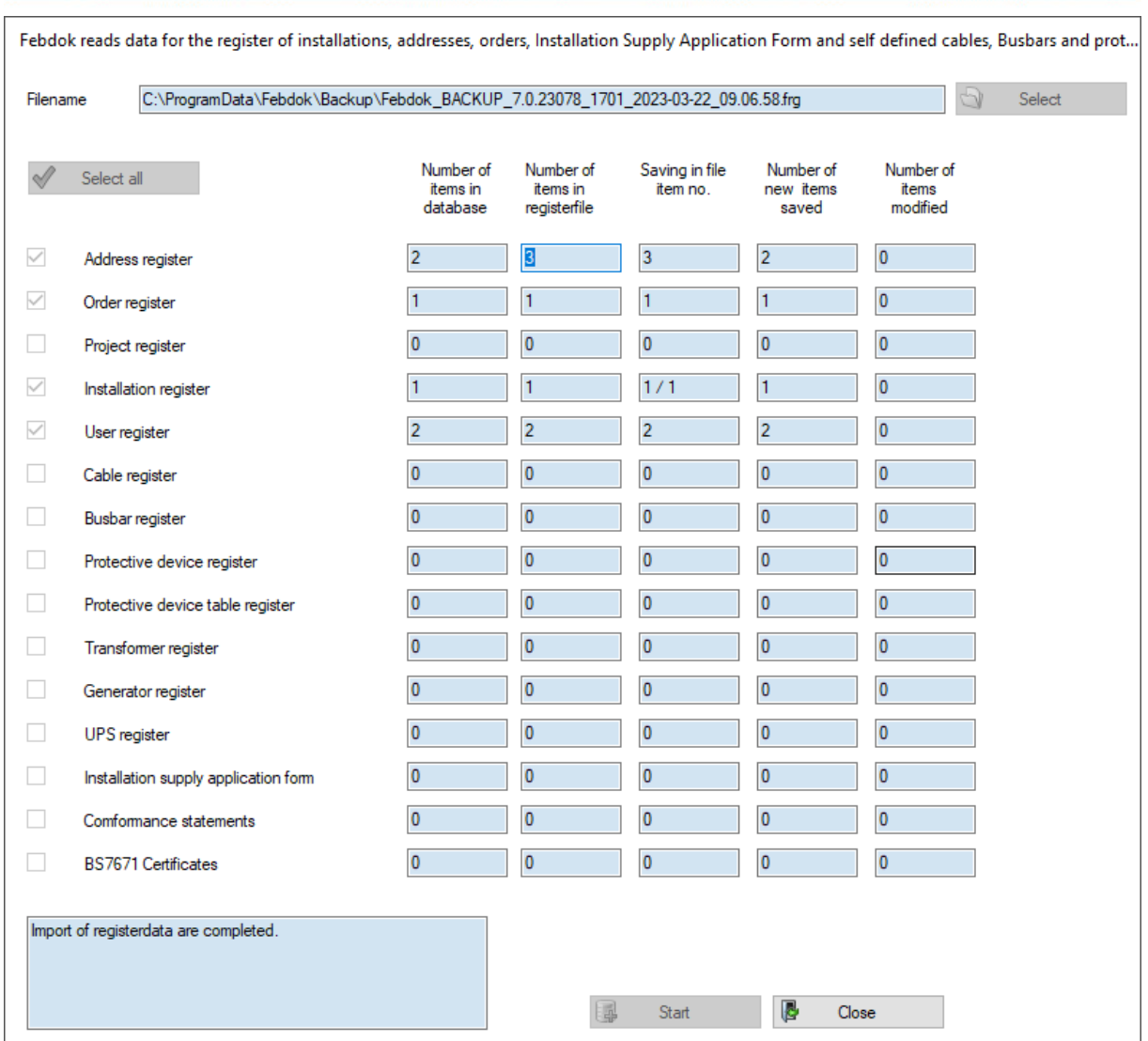

**Figure 20 Backup restore has been completed, click Close.**

The import went smoothly and that all users and data from the previous version of FEBDOK have been successfully imported into the new version.